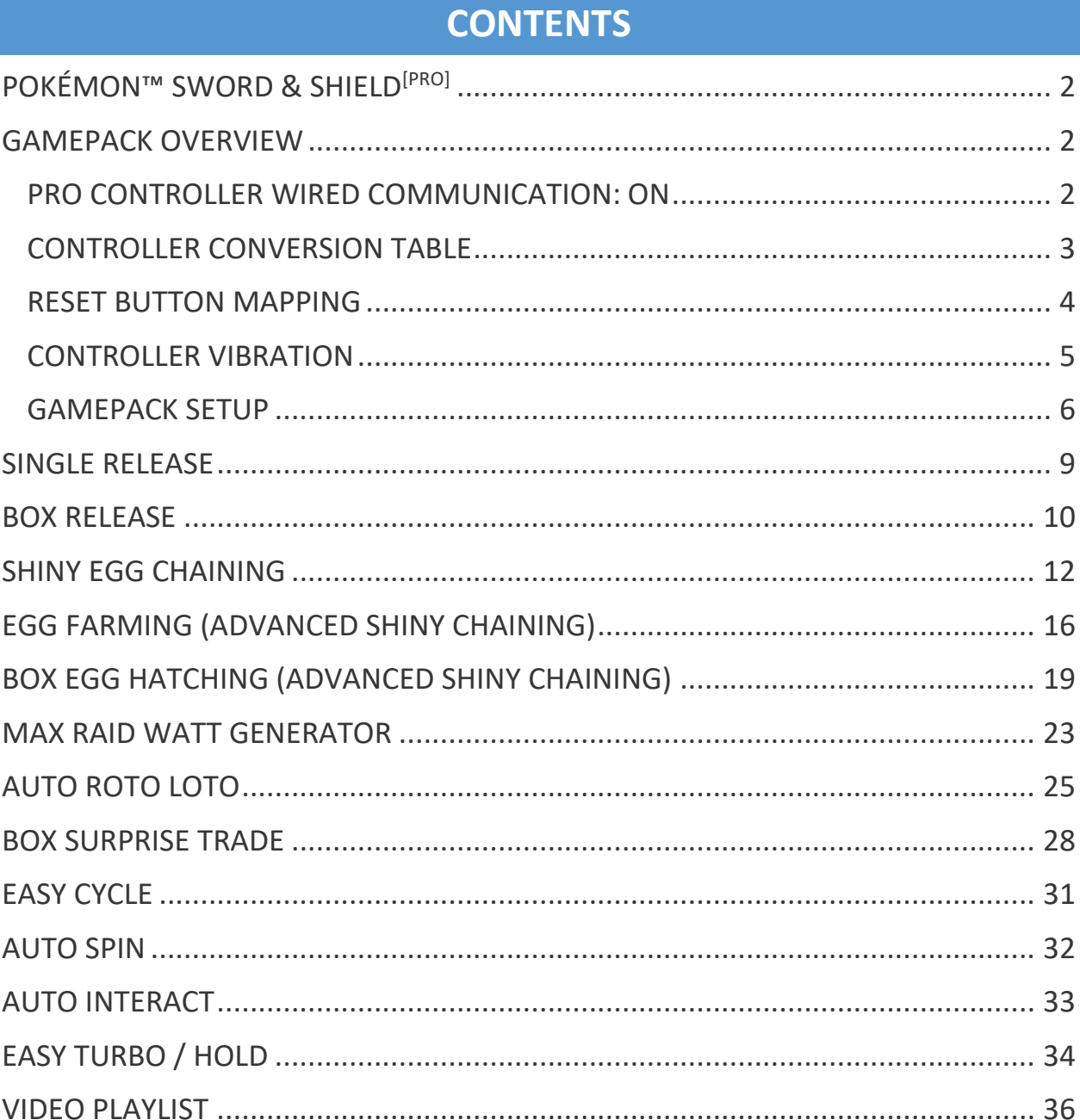

# <span id="page-1-0"></span>POKÉMON™ SWORD & SHIELD<sup>[PRO]</sup>

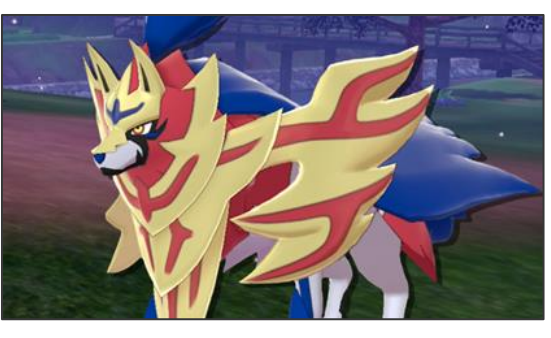

CRONUS ZEN™ **GAMEPACK OVERVIEW**

<span id="page-1-1"></span>The Cronus Zen™ Pokémon™ Sword & Shield[PRO] Game Pack will assist you with farming items, Shiny Pokémon and more!

### **PRO CONTROLLER WIRED COMMUNICATION: ON**

<span id="page-1-2"></span>For the Pokémon™ MODS to function correctly, it is extremely important to set "**Pro Controller Wired Communication**: **On**" in your Nintendo Switch™ System Settings, under Controllers and Sensors.

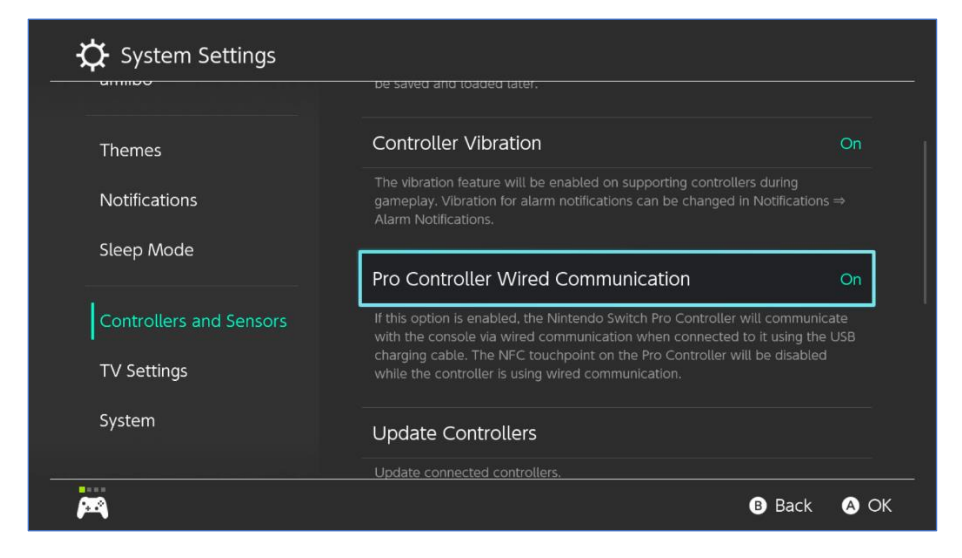

# **CONTROLLER CONVERSION TABLE**

<span id="page-2-0"></span>![](_page_2_Picture_59.jpeg)

### **RESET BUTTON MAPPING**

<span id="page-3-0"></span>**If they have been altered**, **it is important to RESET your Button Mappings from the** "**Change Button Mapping**" **menu** in your Nintendo Switch™ System Settings, under Controllers and Sensors.

1. Navigate to System Settings and Controllers and Sensors.

![](_page_3_Picture_84.jpeg)

![](_page_3_Picture_85.jpeg)

3. Select the Cronus Zen™ controller (it will show up as "Pro Controller"), select **Reset**, press OK and confirm. Reset and Save Mapping should be greyed out before you leave.

![](_page_3_Picture_86.jpeg)

# **CONTROLLER VIBRATION**

<span id="page-4-0"></span>Make sure that your Controller Vibration setting is set to ON.

![](_page_4_Picture_12.jpeg)

### **GAMEPACK SETUP**

### <span id="page-5-0"></span>**This section covers the initial Game Pack setup that is REQUIRED for MODS to function correctly**.

Gamepack Setup ★ Pokémon Sword & Shield [PRO] ★ Cronus Zen ☯- https://youtu.be/RiMswFBSpa[o](https://youtu.be/kLvNW8sP2rA)

![](_page_5_Picture_4.jpeg)

To open the **Game Pack Configuration** 

![](_page_5_Picture_6.jpeg)

**Menu** on the OLED display, HOLD & together until you feel a rumble. This menu provides you with access to **ALL** adjustable settings and MODS.

Navigate between settings using **L** and **R** and adjust with the **D-PAD**.

![](_page_5_Picture_9.jpeg)

Listed options: use **DOWN** and **UP**. Numeric values: use **RIGHT** and **LEFT**.

![](_page_5_Picture_11.jpeg)

### **BEFORE USING THIS GAMEPACK, SET IT UP FOR YOUR IN-GAME LANGUAGE**[:](https://youtu.be/kLvNW8sP2rA)

![](_page_5_Picture_14.jpeg)

If your game is set to another language other than English, you will need to choose that language in the **Game Pack Configuration Menu**. This is vital to ensure the correct timing for ALL MODS.

#### **ANALOG STICK DEADZONE**:

![](_page_6_Picture_2.jpeg)

If your controller is prone to stick drift and your character is moving by itself, you can set the Analog Stick Deadzone to Increased. This makes the analog sticks slightly less responsive, so ONLY use it if needed.

#### **LOAD TIME ADJUST**:

![](_page_6_Picture_5.jpeg)

Due to multiple factors, some Switch™ consoles load slower than others. We have included the Load Time Adjustable to account for this. If MODS start losing sync, you should increase the value.

#### **TEXT SPEED**:

![](_page_6_Picture_8.jpeg)

This setting will be automatically updated when one of the MODS changes your in-game Text Speed.

#### **BLOCK GAME RUMBLE**:

![](_page_6_Picture_11.jpeg)

Enabling this setting blocks the feeling of any ingame controller rumbles in a MOD friendly way.

#### **SAVE CHANGES**:

![](_page_7_Picture_2.jpeg)

Now that everything has been set up, you can exit the Game Pack Configuration Menu. TAP until you see the **Save Changes Screen**. While selecting **Save**, TAP  $\bigcirc$ .

You will see a prompt confirming that your settings have been saved. If you select **Don't Save**, you will not see a confirmation prompt, and your changes will be reverted.

### **SINGLE RELEASE**

### <span id="page-8-0"></span>**The Single Release MOD allows you to quickly release Pokémon™ one at a time from your Box**.

Gamepack Setup ★ Pokémon Sword & Shield [PRO] ★ Cronus Zen ☯- https://youtu.be/RiMswFBSpao

#### **STEP 1**: **SAVE BEFORE USING THIS MOD** in case something goes wrong!

**STEP 2**: Go to your Box screen.

**STEP 3**: Make sure that your Selection Mode is set to "Select", and your Box View is set to "Sort Pokémon".

![](_page_8_Picture_7.jpeg)

![](_page_8_Picture_8.jpeg)

**STEP 4: WHILE HOLDING , HOLD**  $\overline{\mathbf{B}}$  **until** you feel a rumble and the OLED display changes to the MOD Selector. Navigate using  $\bullet$  or  $\bullet$ to select Single Release, then TAP  $\bullet$  to activate the MOD (Heavy Rumble).

**STEP 5**: Now when you select a Pokémon<sup>™</sup> and press Confirm or  $\bigoplus$ , it will quickly release it. If you decide to change your mind midway through releasing the Pokémon™, TAP  $\bigcirc$  or  $\bigcirc$  to deactivate the MOD (Light Rumble).

### **BOX RELEASE**

#### <span id="page-9-0"></span>**The Box Release Pokémon MOD allows you to automatically release entire boxes of Pokémon**.

Gamepack Setup ★ Pokémon Sword & Shield [PRO] ★ Cronus Zen ☯- https://youtu.be/RiMswFBSpao

#### **STEP 1**: **SAVE BEFORE USING THIS MOD** in case something goes wrong!

**STEP 2**: Go to your Box screen.

**STEP 3**: Make sure that your Selection Mode is set to "Select", and your Box View is set to "Sort Pokémon".

![](_page_9_Figure_7.jpeg)

**STEP 4**: Navigate to a box that is COMPLETELY FULL OF POKÉMON™ (NO EGGS) THAT YOU WANT TO RELEASE.

![](_page_9_Picture_81.jpeg)

![](_page_10_Picture_1.jpeg)

**STEP 5: WHILE HOLDING , HOLD AP until** you feel a rumble and the OLED display changes to the MOD Selector. Navigate using  $\bullet$  or  $\bullet$ to select Box Release, then TAP  $\bigodot$  to activate the MOD. **Your controller will start to continuously rumble**.

**DO NOT** turn off or change the input of your TV/Monitor, this will throw off the releasing!

![](_page_10_Picture_4.jpeg)

**STEP 6**: If you only want to release one box,

just go straight to **STEP 7. DO NOT** press **or** or  $\mathbf{r}$ 

If you want to release multiple boxes, you can navigate through any additional boxes that you

want to release using  $\bigotimes_{\mathcal{R}} \bigotimes_{\mathcal{R}}$  (REMEMBER THAT EVERY BOX MUST BE COMPLETELY FULL). **DO NOT** navigate past any boxes that contain Pokémon™ that you want to keep, or **THEY WILL BE RELEASED**!

![](_page_10_Picture_9.jpeg)

**STEP 7:** Now when you press confirm or  $\blacktriangle$ . the MOD will begin releasing all Pokémon™ in those boxes, and the rumbling will stop. If you decide to change your mind midway through

releasing a Pokémon™, TAP  $\bigodot$  or  $\bigodot$  to stop the MOD (Light Rumble).

### **SHINY EGG CHAINING**

<span id="page-11-0"></span>**When the Shiny Egg Chaining MOD is active**, **it will chain for eggs for as long as possible**, **from the** "**Bridge Field**" **Pokémon™ Nursery in the Wild Area**.

Gamepack Setup ★ Pokémon Sword & Shield [PRO] ★ Cronus Zen ☯- https://youtu.be/RiMswFBSpao

**This MOD will automatically change the following in-game Options**:

![](_page_11_Picture_103.jpeg)

**STEP 1:** From the pause screen, ensure that:

"TOWN MAP" is in the Bottom Left.

"OPTIONS" is in the Bottom Right.

![](_page_11_Picture_9.jpeg)

**STEP 2**: You MUST have unlocked the **Rotom Bike**.

![](_page_12_Figure_1.jpeg)

**STEP 3**: Take a Flying taxi to "Bridge Field".

**STEP 4**: Make sure that you have setup the Pokémon™ Nursery to make Eggs. Both Pokémon™ need to be in the Same Egg Group or use any Pokémon™ and a Ditto. The first Pokémon™ in your party MUST be a Pokémon™, not an Egg.

![](_page_12_Picture_4.jpeg)

**STEP 5**: The first Pokémon™ in your party MUST have the ability "Flame Body" or "Steam Engine", halving the Egg hatching time.

It is recommended to: Receive the Oval Charm, increasing the chance of Eggs being found at the Nursery (This does not affect hatch time). Set the first Pokémon™ in the Nursery to a local one and the other to a Foreign Pokémon™, increasing the Shiny chance (Masuda Method). Receive the Shiny Charm, increasing Shiny chance.

*NOTE: If you are planning to turn off your TV/Monitor, do so now; otherwise, the HDMI handshake will interrupt the MOD. Before turning your TV/Monitor back on, stop the MOD.*

**STEP 6**: Make sure that you are **off** your bike.

![](_page_13_Picture_3.jpeg)

**STEP 7:** WHILE HOLDING  $\bullet$ , HOLD  $\overline{2R}$  until you feel a rumble and the OLED display changes to the MOD Selector. Navigate using  $\bullet$  or  $\bullet$ to select Shiny Egg Chaining, then TAP  $\overline{A}$  to activate the MOD (Heavy Rumble).

![](_page_13_Picture_5.jpeg)

The OLED will display a screen with an animation showing that the MOD is activated.

**STEP 8:** The amount of time it takes to hatch eggs is different depending on which Pokémon you are hatching. You can find info on every Pokémon on sites like [bulbapedia.bulbagarden.net,](bulbapedia.bulbagarden.net) and [www.serebii.net](http://www.serebii.net/). For example, Dreepy's Hatch Time is 10,240:

![](_page_13_Picture_8.jpeg)

https://www.serebii.net/pokedex-swsh/dreepy/

This MOD has been optimized to hatch eggs efficiently based on a Pokémon's Hatch Steps with a **Flame Body**/**Steam Engine** Pokémon in your Party. You MUST setup the proper timing for the Pokémon you are trying to hatch. You can search for the Pokémon individually, or check this list (Look in the 'Gen VII' Column): [https://bulbapedia.bulbagarden.net/wiki/List\\_of\\_Pokémon\\_by\\_base\\_Egg\\_cycles](https://bulbapedia.bulbagarden.net/wiki/List_of_Pokémon_by_base_Egg_cycles)

There are 8 different Hatch Timings to choose from:

![](_page_14_Picture_3.jpeg)

- The current setting for Steps is displayed on the OLED.
- TAP  $\blacksquare$  to increase the hatch timing.
- TAP  $\bullet$  to decrease the hatch timing.

**NOTE:** To deactivate Shiny Egg Chaining, TAP or **B** (Light Rumble). While hatching eggs you may stand still for a while; this is intended to ensure everything stays in sync.

### **EGG FARMING (ADVANCED SHINY CHAINING)**

<span id="page-15-0"></span>**This MOD will continuously receive Eggs from the Route 5 Nursery**. It is the first part of the Advanced Shiny Chaining process.

Advanced Shiny Chaining (Egg Farming/Hatching) ★ Pokémon Sword & Shield [PRO] ★ Cronus Zen © -

https://youtu.be/45GsVyglP48

![](_page_15_Picture_96.jpeg)

**STEP 1:** From the pause screen, ensure that: "TOWN MAP" is in the Bottom Left. "OPTIONS" is in the Bottom Right.

![](_page_15_Picture_7.jpeg)

**STEP 2**: Both Flying Taxi Locations on Route 5 MUST be unlocked (The Camp Site and the Nursery). You MUST have unlocked the **Rotom Bike**.

![](_page_15_Picture_9.jpeg)

**STEP 3**: Travel to the Route 5 Nursery and set it up so the Lady there will have eggs available for you to receive.

![](_page_16_Picture_2.jpeg)

**STEP 4: Your Party must be FULL and CANNOT INCLUDE ANY EGGS.** 

![](_page_16_Picture_4.jpeg)

*NOTE: If you are planning to turn off your TV/Monitor, do so now; otherwise, the HDMI handshake will interrupt the MOD. Before turning your TV/Monitor back on, stop the MOD.*

**STEP 5:** Close out of any in-game menu screens.

![](_page_16_Picture_7.jpeg)

WHILE HOLDING  $\bigcirc$ , HOLD  $\mathbb{Z}\mathbb{R}$  until you feel a rumble and the OLED display changes to the MOD Selector. Navigate using  $\bullet$  or  $\bullet$  to select Egg Farming, then TAP  $\bigoplus$  to activate the MOD (Heavy Rumble).

![](_page_17_Picture_1.jpeg)

The OLED will display a screen with an animation showing that the MOD is activated.

**NOTE:** To deactivate Egg Farming, TAP or **B** (Light Rumble).

**OTHER NOTES:** To increase your chances of receiving an egg from the Nursery Lady, you should have the Oval charm and both Pokémon™ in the Nursery should be the same species. See the Shiny egg chaining MOD for more information on improving your Shiny chances.

It is important to note that the eggs that you receive from the Nursery are locked into being either Shiny or Non-Shiny as soon as you receive them. DO NOT hatch a box of eggs, reset the game, and then hatch the same box again; this will not work, and it will waste your time. Instead, hatch the eggs using the Box Egg Hatching MOD and then Surprise Trade or Box Release them away.

### **BOX EGG HATCHING (ADVANCED SHINY CHAINING)**

<span id="page-18-0"></span>**This MOD will hatch boxes of eggs at the Route 5 Nursery**. It is the second part of the Advanced Shiny Chaining process.

Advanced Shiny Chaining (Egg Farming/Hatching) ★ Pokémon Sword & Shield [PRO] ★ Cronus Zen © -

https://youtu.be/45GsVyglP48

**This MOD will automatically change the following in-game Options**:

**Text Speed**: **Fast Give Nicknames**: **Don't Give Casual Controls**: **Off**

**STEP 1:** From the pause screen, ensure that: "POKÉMON" is the second from the Top Left "TOWN MAP" is in the Bottom Left. "OPTIONS" is in the Bottom Right.

![](_page_18_Picture_8.jpeg)

**STEP 2**: Both Flying Taxi Locations on Route 5 MUST be unlocked (The Camp Site and the Nursery). You MUST have unlocked the **Rotom Bike**.

![](_page_19_Figure_2.jpeg)

**STEP 3**: Travel to the Route 5 Nursery.

![](_page_19_Picture_4.jpeg)

**STEP 4:** Go to your Box screen and navigate to a box that is COMPLETELY FULL OF EGGS THAT YOU WANT TO HATCH.

- **STEP 5:** Make sure that in your game:
	- 1. Selection Mode is set to "Select".
	- 2. Box View is set to "Sort Pokémon™".

3. Your Party is empty except for ONE Pokémon™. It **MUST** have either the **Flame Body** or **Steam Engine** Ability.

![](_page_20_Picture_5.jpeg)

![](_page_20_Picture_6.jpeg)

**STEP 6:** WHILE HOLDING  $\bullet$ , HOLD  $\overline{2R}$  until you feel a rumble and the OLED display changes to the MOD Selector. Navigate using **the order** to select Box Egg Hatching, then TAP  $\overrightarrow{A}$  to activate the MOD. **Your controller will start to continuously rumble**.

![](_page_21_Picture_1.jpeg)

**STEP 7**: Navigate through the number of boxes that you want to hatch using  $\mathbf{B}_8$ (REMEMBER THAT EVERY BOX MUST BE COMPLETELY FULL OF EGGS).

*NOTE: If you are planning to turn off your TV/Monitor, do so now; otherwise, the HDMI handshake will interrupt the MOD. Before turning your TV/Monitor back on, stop the MOD.*

![](_page_21_Picture_4.jpeg)

**STEP 8**: TAP to confirm; the rumbling will stop, and the MOD will be activated. You will see an animation on the OLED letting you know the MOD is running.

**STEP 9**: The amount of time it takes to hatch eggs is different depending on which Pokémon you are hatching. See the Shiny Egg Chaining section for more information.

There are 8 different Hatch Timings to choose from:

![](_page_21_Picture_8.jpeg)

- The current setting for Steps is displayed on the OLED.
- TAP  $\blacksquare$  to increase the hatch timing.
- TAP  $\bullet$  to decrease the hatch timing.

**NOTE**: Box Egg Hatching will deactivate on its own when it finishes hatching the eggs; however, you can TAP  $\bigcirc$  or  $\bigcirc$  to deactivate it early (Light Rumble). While hatching eggs you may stand still for a while; this is intended to ensure everything stays in sync.

### **MAX RAID WATT GENERATOR**

<span id="page-22-0"></span>**When the Max Raid Watt Generator MOD is active**, **it will generate a massive amount of Watts for as long as possible**. **It can do this from any Den that you have used a Wishing piece on**. **It will generate even more Watts if you have already beaten the game**.

Gamepack Setup ★ Pokémon Sword & Shield [PRO] ★ Cronus Zen ☯- https://youtu.be/RiMswFBSpao

**This MOD will automatically change the following in-game Options**:

#### **Text Speed**: **Fast Casual Controls**: **Off**

**This MOD will repeatedly change your console's date and time setting**! You will need to set it back to the accurate setting when you are finished using the MOD.

**STEP 1**: Go to your console's "System Settings", then "System" and set "Region" to "The Americas" or any region that has a date format of "Month / Day / Year"

**Now go to the "Date and Time" settings and change the following settings**: Synchronize Clock via Internet: Off.

![](_page_22_Picture_134.jpeg)

Date and Time to January 1st of whatever the next year is (If the year is 2020, set Jan 1st 2021, etc). If your birthday is in January, use March 1st instead!

![](_page_22_Picture_11.jpeg)

**STEP 2**: From the pause screen, ensure that "OPTIONS" is in the Bottom Right. Then check that you are in "Local Communication Mode" to avoid other players.

![](_page_23_Picture_2.jpeg)

**STEP 3**: Use a Wishing Piece in a Den and stand in front of it but DO NOT interact with it. (Ensure it is NOT an Event Raid, as it can cause issues with the MOD).

*NOTE: If you are planning to turn off your TV/Monitor, do so now; otherwise, the HDMI handshake will interrupt the MOD. Before turning your TV/Monitor back on, stop the MOD.*

![](_page_23_Picture_5.jpeg)

#### **OTHER NOTES**:

- If the MOD initially gets stuck in "Switch Pokémon", you will need to increase the Load Time Adjustable. See the Game Pack Setup [here.](#page-5-0)
- Remember to fix your Date and Time settings when you are done.

### **AUTO ROTO LOTO**

<span id="page-24-0"></span>**This MOD will continuously use the Loto-ID at the "Motostoke" PokéCenter™ to earn Master Balls, Rare Candies, PP Max, PP Up, and Moo Moo Milk**.

Gamepack Setup ★ Pokémon Sword & Shield [PRO] ★ Cronus Zen ☯- https://youtu.be/RiMswFBSpao

**This MOD will automatically change the following in-game Options**:

**Text Speed**: **Fast Casual Controls**: **Off**

**This MOD will repeatedly change your console's date and time setting**! You will need to set it back to the accurate setting when you are finished using the MOD.

**WARNING: The method used by this MOD could potentially be patched out by the game developers in the future, rendering this MOD non-functional**.

**STEP 1**: Go to your console's "System Settings", then "System" and set "Region" to "The Americas" or any region that has a date format of "Month / Day / Year"

**Now go to the "Date and Time" settings and change the following settings**:

Synchronize Clock via Internet: Off.

![](_page_24_Picture_128.jpeg)

Date and Time to January 1st of whatever the next year is (If the year is 2020, set Jan 1st 2021, etc). If your birthday is in January, use March 1st instead!

![](_page_24_Picture_129.jpeg)

**STEP 2**: From the pause screen, ensure that:

"TOWN MAP" is in the Bottom Left.

"OPTIONS" is in the Bottom Right.

![](_page_25_Picture_4.jpeg)

**STEP 3**: You MUST use a Wishing Piece on the den near the Bridge Field Nursery.

![](_page_25_Picture_6.jpeg)

![](_page_25_Picture_7.jpeg)

**STEP 4**: The Flying Taxi locations in "Motostoke" and "Bridge Field" MUST be unlocked. Also, you MUST have unlocked the Rotom Bike.

![](_page_25_Figure_9.jpeg)

![](_page_26_Picture_1.jpeg)

**STEP 5**: Travel to Motostoke, and make sure you are outdoors.

*NOTE: If you are planning to turn off your TV/Monitor, do so now; otherwise, the HDMI handshake will interrupt the MOD. Before turning your TV/Monitor back on, stop the MOD.*

![](_page_26_Picture_4.jpeg)

**STEP 6: WHILE HOLDING , HOLD ZR** until you feel a rumble and the OLED display changes to the MOD Selector. Navigate using  $\bullet$  or  $\bullet$ to select Auto Roto Loto, then TAP to activate the MOD (Heavy Rumble).

![](_page_26_Picture_6.jpeg)

The OLED will display a screen with an animation showing that the MOD is activated.

**NOTE**: To deactivate Auto Roto Loto, TAP  $\mathbf{B}$  (Light Rumble).

**OTHER NOTES:** To get increased odds of receiving rare items you can use the Box Surprise Trade MOD to fill up your Boxes with as many Pokémon from other trainers as possible. The more you have the better the odds.

This only counts for the *current* Pokémon™ in your Boxes; if you release all your surprise traded Pokémon™, you will no longer have increased odds. You may want to trade a bunch of them to your Pokémon™ Home so you can switch them out whenever you plan to use this MOD.

Event Raids can cause issues for the MOD. When you run into an Event Raid, finish the raid first, then use another Wishing Piece.

### **BOX SURPRISE TRADE**

#### <span id="page-27-0"></span>**This MOD will automatically Surprise Trade entire boxes of Pokémon™. Nintendo™ Online and a stable internet connection is REQUIRED**.

Gamepack Setup ★ Pokémon Sword & Shield [PRO] ★ Cronus Zen ☯- https://youtu.be/RiMswFBSpao

#### **This MOD will automatically change the following in-game Options**:

**Text Speed**: **Fast Casual Controls**: **Off**

**STEP 1:** From the pause screen, ensure that: "POKÉMON" is the second from the Top Left "TOWN MAP" is in the Bottom Left. "OPTIONS" is in the Bottom Right.

![](_page_27_Figure_8.jpeg)

![](_page_27_Figure_9.jpeg)

![](_page_27_Picture_10.jpeg)

**STEP 3**: **WARNING:** DO NOT have any Pokémon™ that you want to keep in the boxes you select, or they will be surprise traded!

**STEP 4**: Go to your Box screen and navigate to a box that is FULL OF POKEMON™ (NO EGGS) THAT YOU WANT TO SURPRISE TRADE.

![](_page_28_Picture_3.jpeg)

*NOTE: If you are planning to turn off your TV/Monitor, do so now; otherwise, the HDMI handshake will interrupt the MOD. Before turning your TV/Monitor back on, stop the MOD.*

![](_page_28_Picture_5.jpeg)

**STEP 5: WHILE HOLDING , HOLD AP until** you feel a rumble and the OLED display changes to the MOD Selector. Navigate using  $\bullet$  or  $\bullet$ to select Box Surprise Trade, then TAP  $\bigoplus$  to activate the MOD. **Your controller will start to continuously rumble**.

![](_page_28_Picture_7.jpeg)

**STEP 6**: Navigate through any additional boxes

that you want to surprise trade using  $\Box$  &

R (XB: LB & RB / PS: L1 & R1) (REMEMBER THAT EVERY BOX MUST BE COMPLETELY FULL). **DO NOT** navigate past any boxes that contain Pokémon™ that you want to keep, or **THEY WILL BE SURPRISE TRADED**! If you only want to surprise trade one box, do not tap the bumpers.

![](_page_29_Picture_34.jpeg)

**STEP 7**: Now when you TAP confirm **the** the MOD will begin surprise trading all Pokémon™ in those boxes, and the rumbling will stop. To stop surprise trading at any time, TAP or B (Light Rumble).

### **EASY CYCLE**

#### <span id="page-30-0"></span>**This MOD is to be used outside of the Wild Area and will continue to bike in circles until it is stopped. This can be useful for both hatching eggs, gaining friendship using the Soothe Bell, and more!**

Gamepack Setup ★ Pokémon Sword & Shield [PRO] ★ Cronus Zen ☯- https://youtu.be/RiMswFBSpao

**STEP 1**: Start by getting on the Rotom Bike in a safe location, away from any Pokémon™ encounters and with enough room to bike in circles.

*NOTE: If you are planning to turn off your TV/Monitor, do so now; otherwise, the HDMI handshake will interrupt the MOD. Before turning your TV/Monitor back on, stop the MOD.*

![](_page_30_Picture_6.jpeg)

**NOTE:** To deactivate Easy Cycle, TAP or B (Light Rumble).

### **AUTO SPIN**

#### <span id="page-31-0"></span>**This MOD will make your character spin, easily evolving Milcery into Alcremie**.

Gamepack Setup ★ Pokémon Sword & Shield [PRO] ★ Cronus Zen ☯- https://youtu.be/RiMswFBSpao

**ACTIVATION**: Make sure you are OFF your bike.

![](_page_31_Picture_5.jpeg)

WHILE HOLDING  $\bigcirc$ , HOLD  $\mathbb{Z}_p$  until you feel a rumble and the OLED display changes to the

MOD Selector. Navigate using  $\bullet$  or  $\bullet$  to

select Auto Spin (CW or CCW), then TAP  $\overrightarrow{A}$  to activate the MOD (Heavy Rumble).

**Auto Spin (CW)** will make you spin Clockwise.

**Auto Spin (CCW)** will make you spin Counterclockwise.

![](_page_31_Picture_11.jpeg)

**TIMING**: The amount of time that you will spin can be adjusted, and will be reset

every time you activate this MOD:  $TAP$  to increase the spin time or  $TAP$ to decrease the spin time. Spin Times (Displayed on the OLED):

![](_page_31_Figure_14.jpeg)

Auto Spin 5 Sec Time: Stop: - or Auto Spin Time: **Endless** Stop:

You can find more information on how to evolve your Milcery online, for example: [https://www.serebii.net/pokedex-swsh/alcremie/.](https://www.serebii.net/pokedex-swsh/alcremie/)

### **AUTO INTERACT**

<span id="page-32-0"></span>**This MOD will quickly and continuously tap ZR (RT on XB1 or R2 on PS4)**. **This can be used in many different ways**, **see Tips & Tricks below for examples**.

Gamepack Setup ★ Pokémon Sword & Shield [PRO] ★ Cronus Zen ☯- https://youtu.be/RiMswFBSpao

*NOTE: If you are planning to turn off your TV/Monitor, do so now; otherwise, the HDMI handshake will interrupt the MOD. Before turning your TV/Monitor back on, stop the MOD.*

![](_page_32_Picture_5.jpeg)

WHILE HOLDING  $\bigcirc$ , HOLD  $\mathbb{Z}_p^p$  until you feel a rumble and the OLED display changes to the MOD Selector. Navigate using  $\bullet$  or  $\bullet$  to select Auto Interact, then TAP  $\overline{A}$  to activate the MOD (Heavy Rumble).

**NOTE:** To deactivate Auto Interact, TAP or **B** (Light Rumble).

#### **Example Uses**:

![](_page_32_Picture_9.jpeg)

Getting Fossils and other rare items from the Digging Duo Brothers in Bridge Field.

![](_page_32_Picture_11.jpeg)

Creating Fossil Pokémon™ from Cara Liss, on Route 6.

If you are Shiny Chaining for Fossil Pokémon, it is good to save before talking to her to better utilize the fossils in your bag. You can close the game without saving and try to create the same batch of Fossil Pokémon™. Check each of the created Pokémon™ and close your game if you did not get a Shiny.

### **EASY TURBO / HOLD**

<span id="page-33-0"></span>**The Easy Turbo / Hold MOD allows you to select one of three options for each face button**, **to assist with various gameplay actions**…

Gamepack Setup ★ Pokémon Sword & Shield [PRO] ★ Cronus Zen ☯- https://youtu.be/RiMswFBSpa[o](https://youtu.be/kLvNW8sP2rA)

![](_page_33_Picture_4.jpeg)

**STEP 1**: Open the **Game Pack Configuration** 

**Menu** on the OLED display, HOLD  $\bigotimes$  & together until you feel a rumble. This menu provides you with access to **ALL** adjustable settings and MODS.

**STEP 2**: Navigate to Easy Turbo / Hold  $\bullet$ ,  $\bullet$ ,  $\bullet$ , or  $\bullet$  and select the MOD that you wish to use.

- **"Turbo"** will cause the face button to be rapidly pressed while you are holding it.
	- o This is especially useful for speeding through text and Pokémon™ battles (Turbo A).

![](_page_33_Picture_10.jpeg)

• **"Hold"** will cause the face button to be held while the button is released.

![](_page_34_Picture_2.jpeg)

o This is useful for actions such as speeding up text (Hold B).

• **"Constant Turbo"** will be constantly and rapidly pressing the face button while the button is released.

![](_page_34_Picture_5.jpeg)

o This is useful for making fossil Pokémon™ (Constant Turbo A).

## **VIDEO PLAYLIST**

<span id="page-35-0"></span>Gamepack Setup ★ Pokémon Sword & Shield [PRO] ★ Cronus Zen ☯ -

<https://youtu.be/RiMswFBSpao>

Advanced Shiny Chaining (Egg Farming/Hatching) ★ Pokémon Sword & Shield [PRO] ★ Cronus Zen ☯ -

https://youtu.be/45GsVyglP48

More Videos Coming Soon…